# BS45F16 建立工程方法

## ■ 下载并安装 IDE3000 V7.61 版本

鏈接為: http://www.holtek.com.tw/english/tech/driver/HT-IDE3KV761 Setup.exe 在 C 盘建立文件夹命名, 如"IDE3000V7.61", 安装 IDE3000 V7.61,安装目标路径选择 已建立的文件夹"IDE3000V7.61",此举旨在避免同一系统覆盖已安装的 IDE3000 其它版本。

### 解壓**"IDE3000** 补丁**"**至 **IDE3000V7.61** 安裝目錄下的 **BIN** 文件夾中

### ■ 安装 BS45F16 补丁(具体步骤请参阅补丁安装教程)

### ■ 連接 BS45F16 仿真器

#### ■ 建立工程

如下紅框處共有兩個選項:

 空白和 lib0,此处我们需要选择 lib0, Project MCU 我们选择 BS45F16。 至此项目 建立完毕。

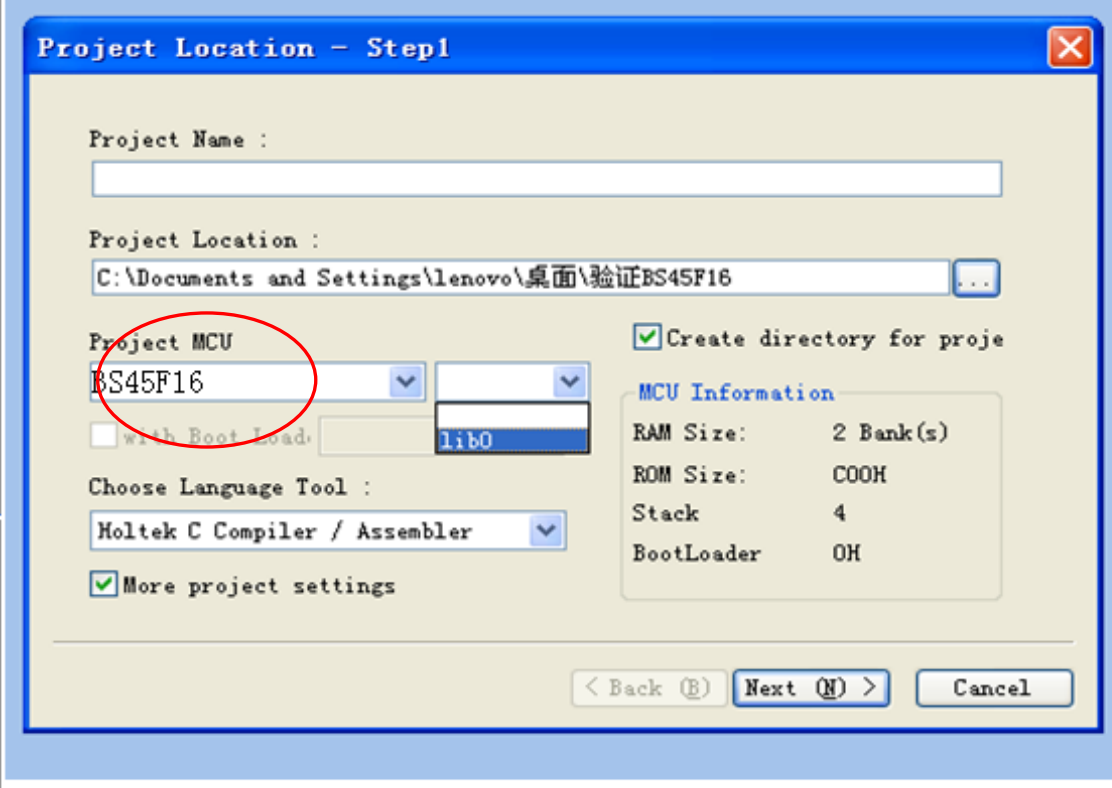